## **T.C. Kastamonu Üniversitesi Erasmus Koordinatörlüğü**

## **OLA – Online Learning Agreement Kılavuzu (Öğrenim)**

Erasmus+ öğrenim hareketliliğine katılacak öğrenciler Learning Agreement'larını (Öğrenim Anlaşması) OLA sayesinde kağıtsız bir şekilde hazırlayabileceklerdir. OLA hazırlanırken ilgili bölümlerin doğru ve eksiksiz şekilde doldurulması önemlidir.

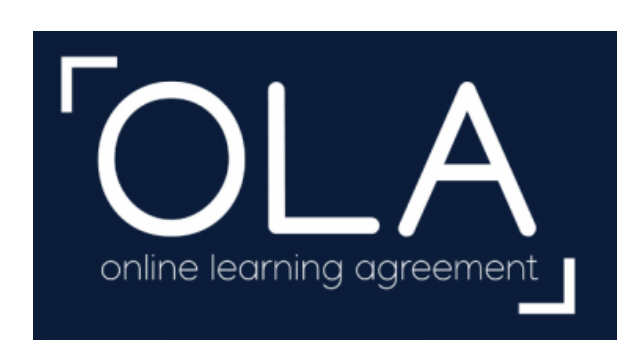

Öğrenim hareketliliği için Online Learning Agreement (OLA) hazırlarken aşağıdaki adımları takip etmelisiniz:

**1)** OLA sayfasına https://learning-agreement.eu adresinden ulaşınız ve **LOG IN** sekmesine tıklayınız.

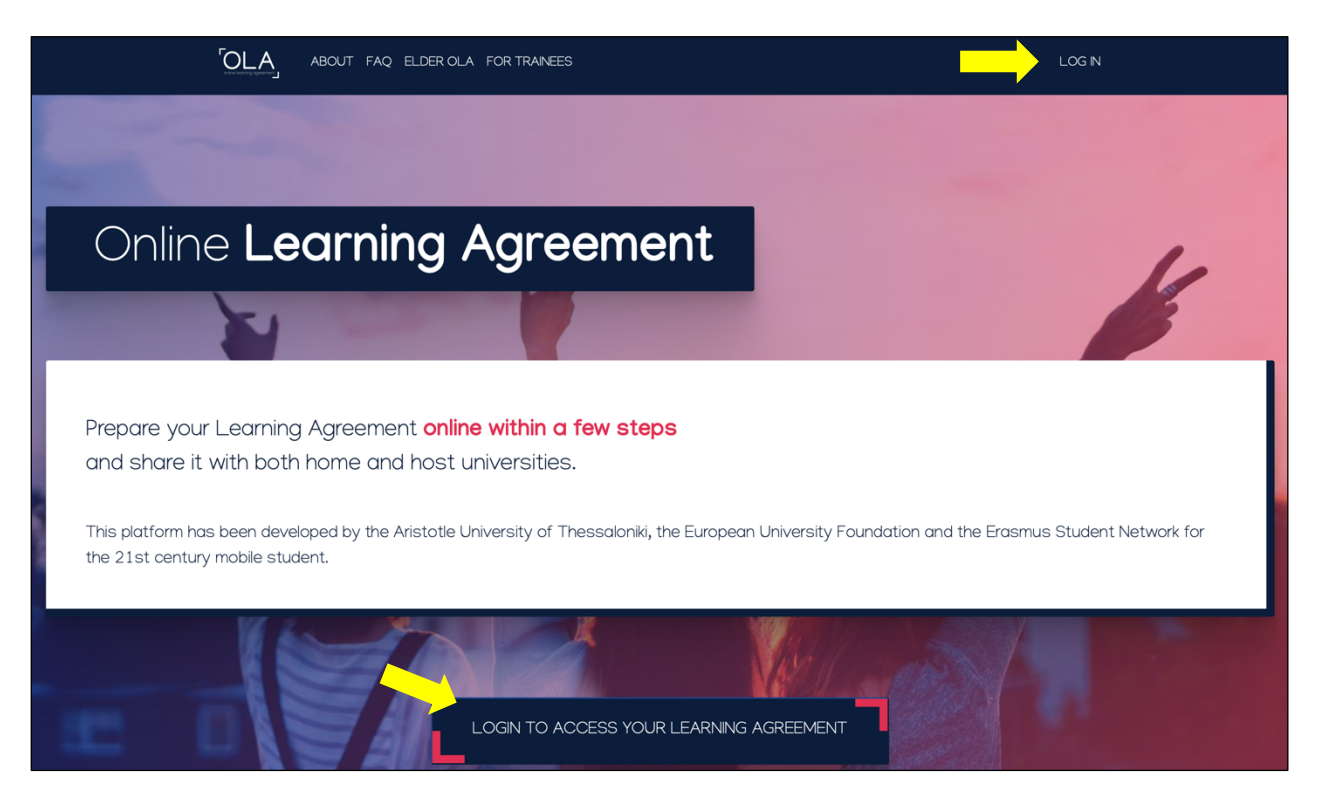

**2)** Açılan sayfada **Log in with MyAcademicID** sekmesine tıklayarak giriş yapınız.

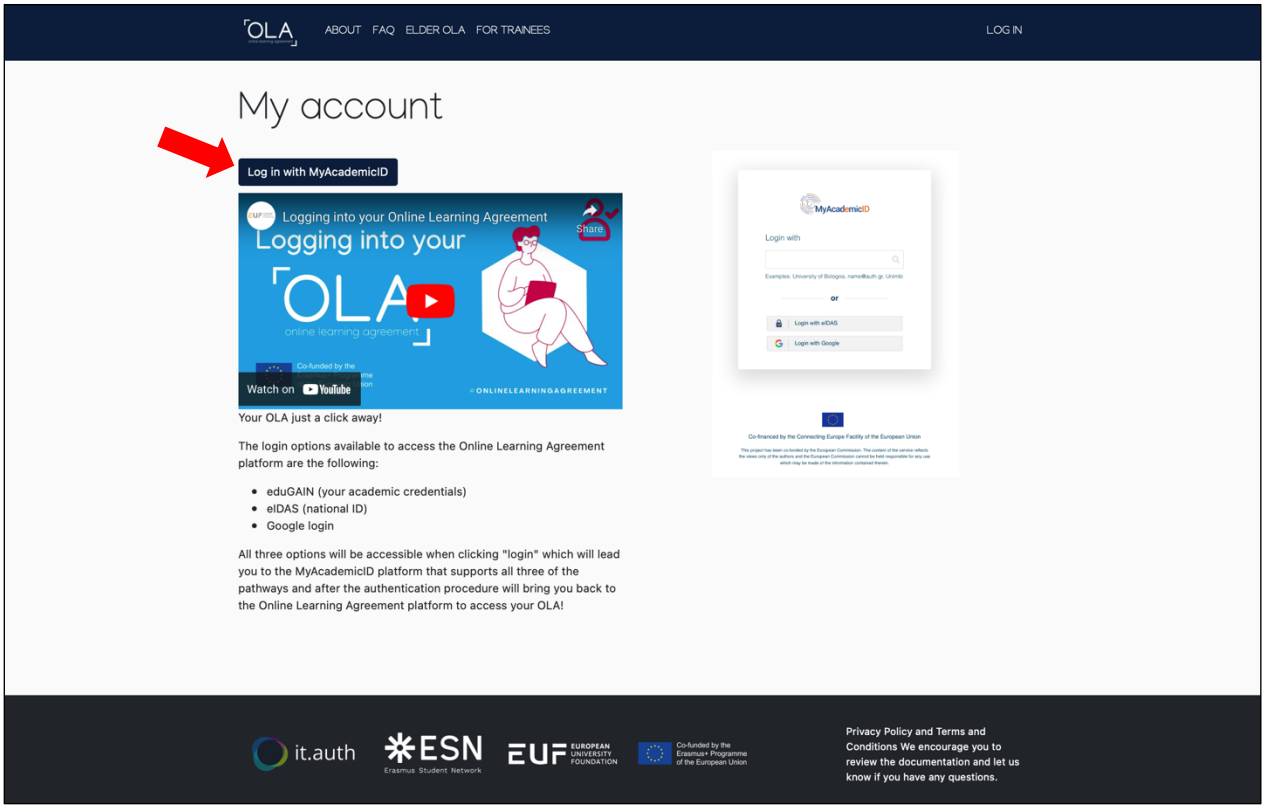

**a)** MyAcademicID bölümünde **Login with** alanına Kastamonu University arayarak çıkan sayfada Kastamonu Üniversitesi öğrenci e-mailinizin bilgilerini yazarak giriş yapabilirsiniz (ogrencinumarası@ogr.kastamonu.edu.tr). Öğrenci iseniz buraya öğrenci numaranızı yazınız. Öğrenci e-mailiniz süreç boyunca aktif olarak kullanılacağı için lütfen bu e-mailinizi düzenli olarak kontrol ediniz.

**b)** Alternatif olarak, Google hesabınız (Gmail) ile de sisteme giriş yapabilirsiniz.

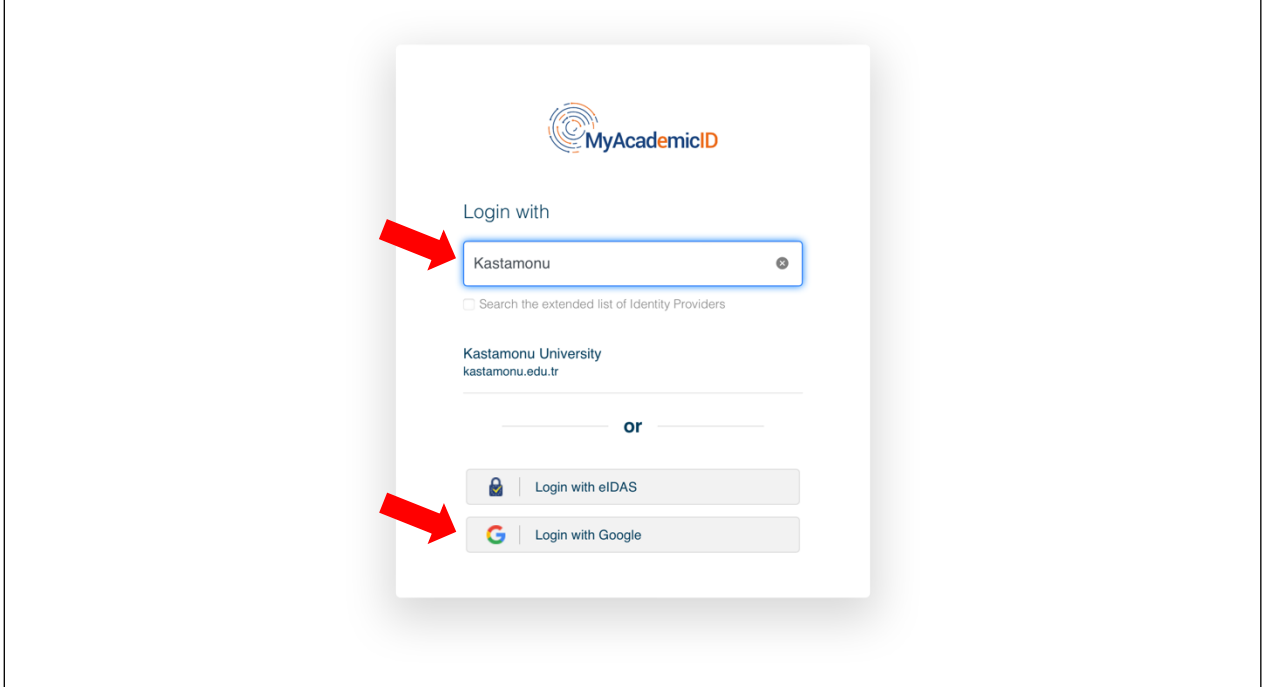

**3)** Giriş yaptıktan sonra MyAcademicID sayfasına yönlendirileceksiniz. Adınızı ve eposta adresinizi onaylamalı sonrasında açılan **My Account** sayfasında kişisel bilgilerinizi (adınızı, soyadınızı vs.) yazarak hesabınızı oluşturmalısınız.

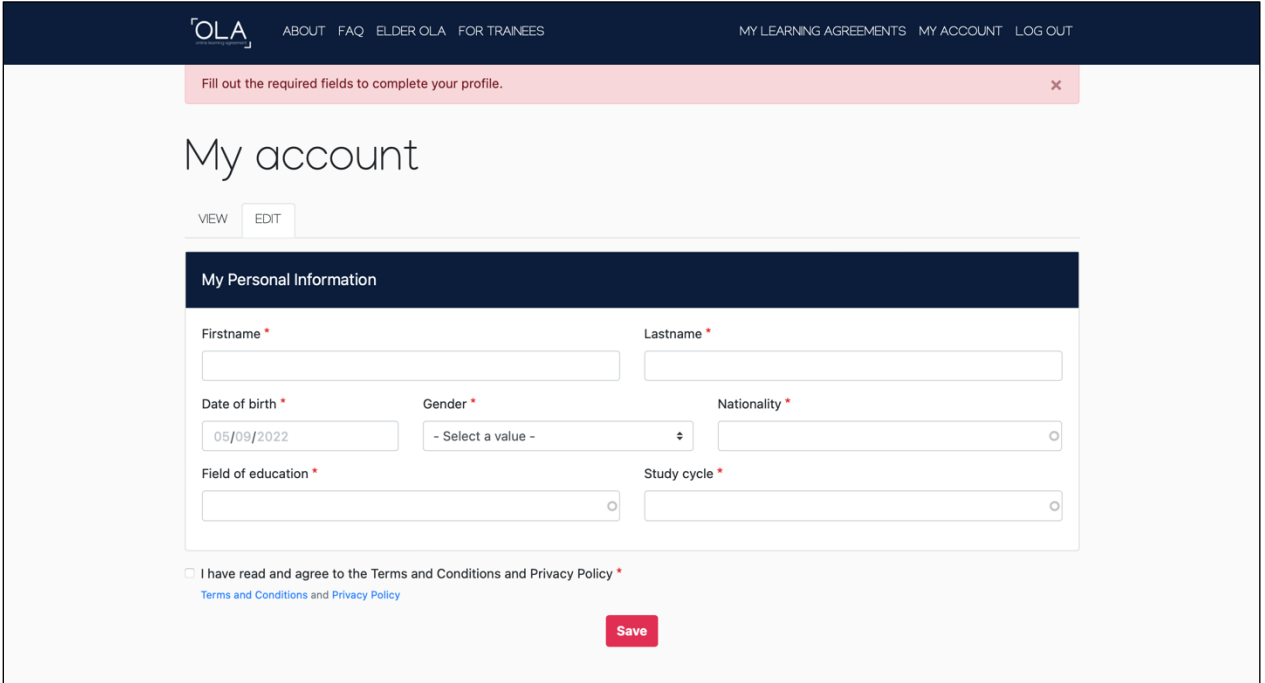

**Field of education**: Eğitim Alanı bölümüne, ilgili alanınızı veya ISCED kodunu yazmalısınız. ISCED kodu listesi için buraya tıklayınız.

**Study cycle**: Öğrenim kademesi; yüksekokul/önlisans öğrencileri için Level 5, lisans öğrencileri için Level 6, yüksek lisans (master) öğrencileri için Level 7 ve doktora öğrencileri için Level 8 olacaktır.

**4)** Bilgilerinizi kaydettikten sonra açılan sayfada Online Learning Agreement'larınızı görebilirsiniz. Yeni OLA hazırlamak için "**Create New**" sekmesine tıklayınız.

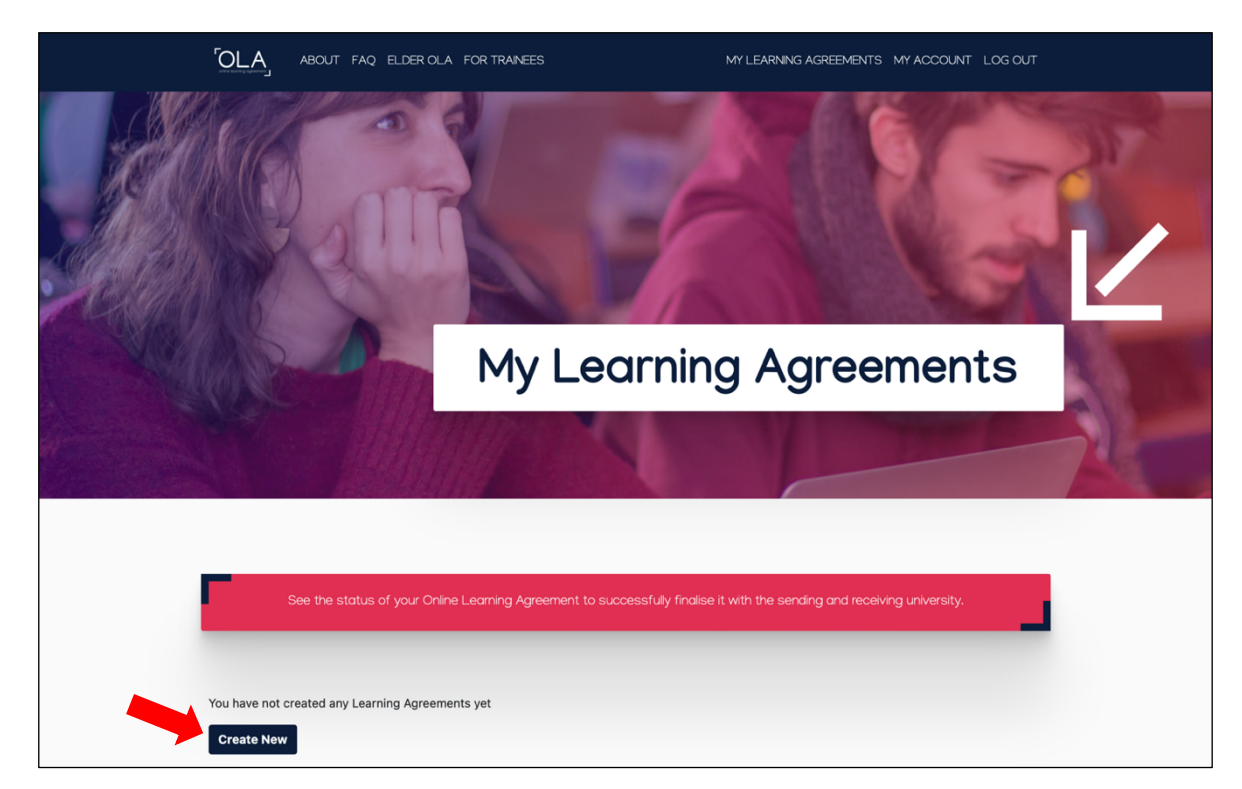

Sayfanın altında çıkan üç bölümden, 2-12 ay arasında hareketlilik gerçekleştirecek tüm öğrenciler "**Semester Mobility**" seçeneğini seçmelidir.

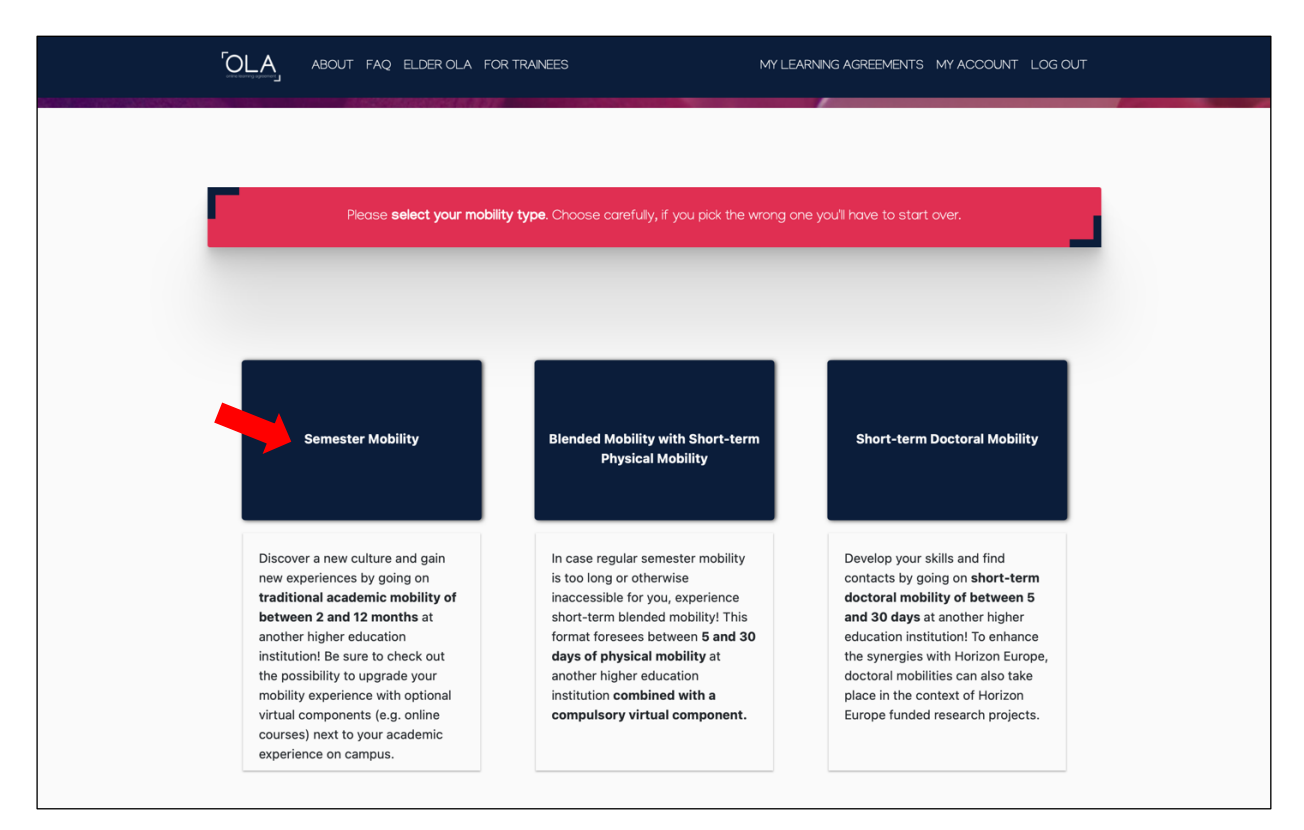

Bu aşamadan sonra OLA'nızı 6 adımda hazırlayabilirsiniz.

**5) Student Information**: Kişisel bilgilerinizi kontrol ediniz. Varsa, gerekli düzeltmeleri yapınız. Academic year bölümüne hareketliliği gerçekleştireceğiniz akademik yılı doğru şekilde yazdığınıza olduğuna emin olunuz. Field of education ve study cycle doğru şekilde seçilmiş olmalıdır.

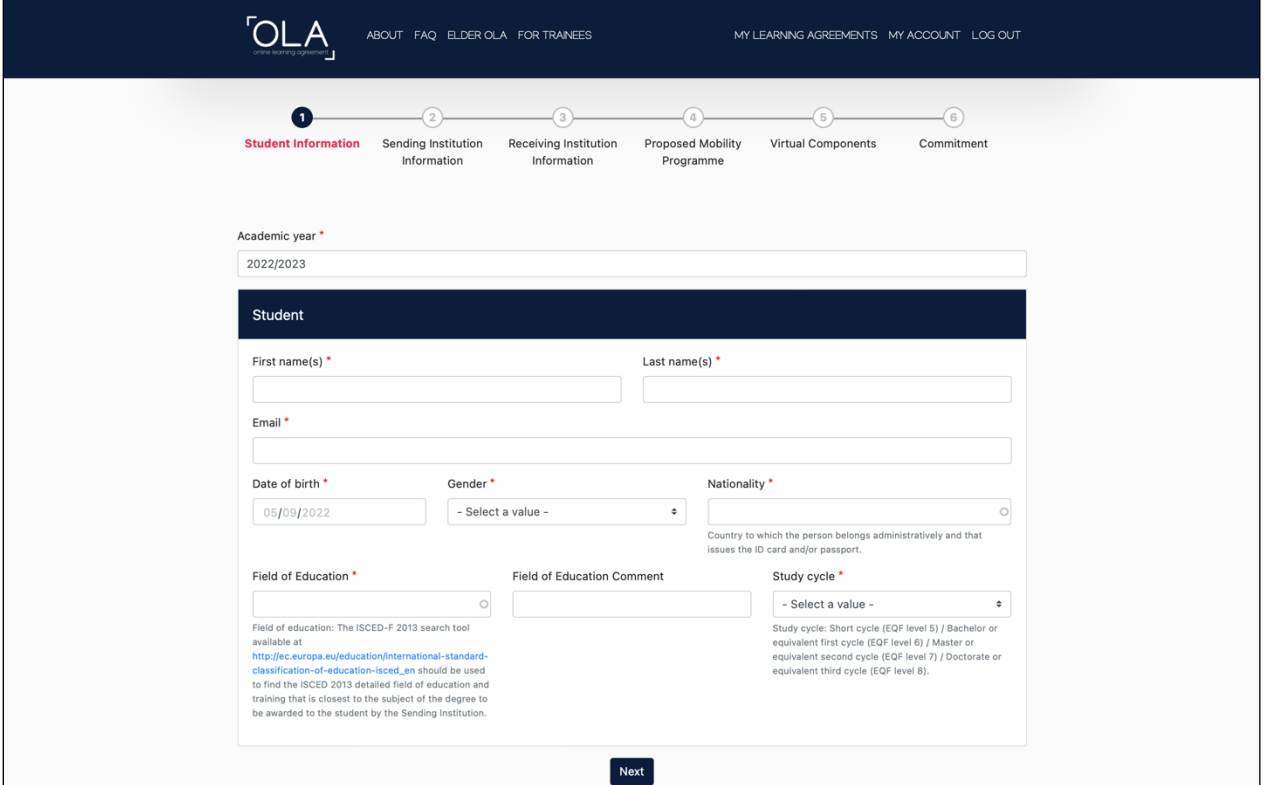

**6) Sending Institution information**: Ülke, üniversite adı ve bölüm adınızı doldurduktan sonra diğer alanları da doğru şekilde doldurunuz.

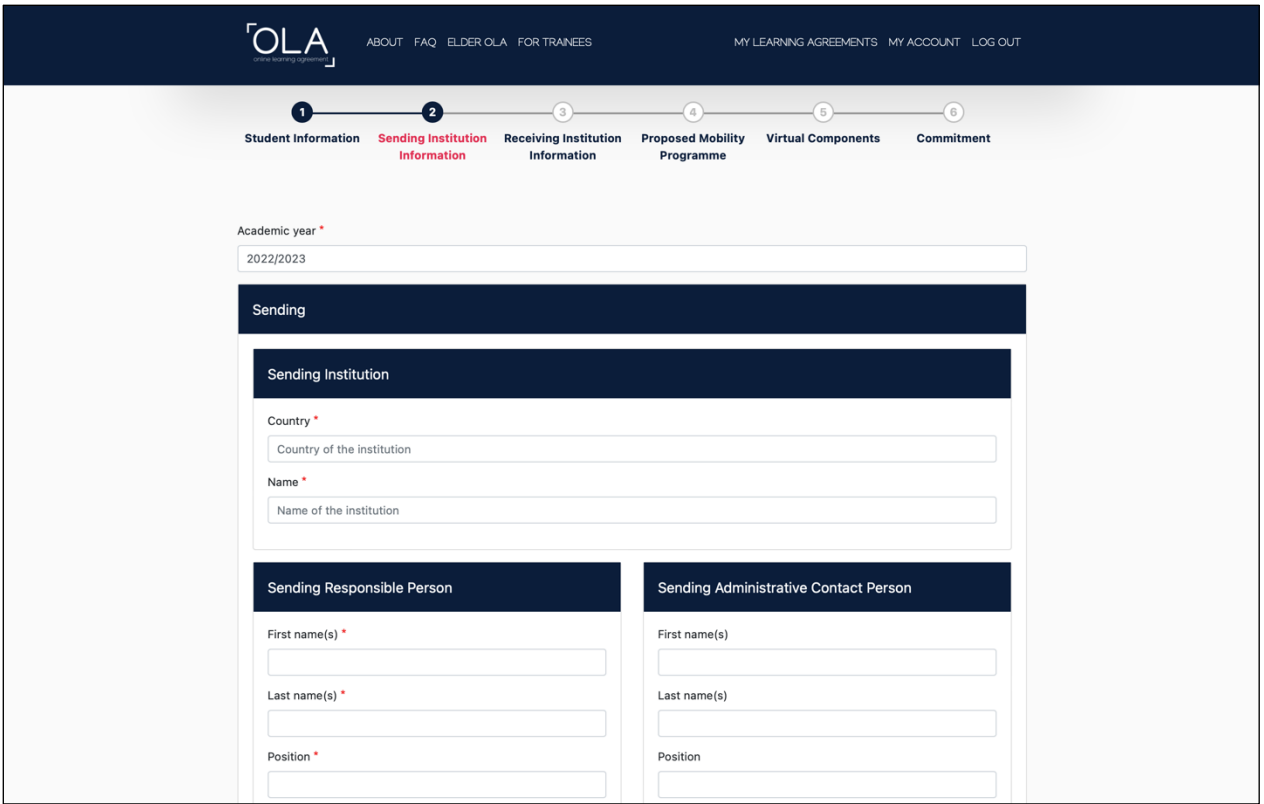

**Sending Responsible Person** bölümünde, bölüm koordinatörünün (departmental coordinator) veya birim/fakülte koordinatörünün (faculty coordinator) iletişim bilgileri yazılmalıdır. Kastamonu Üniversitesi tarafından belgeyi imza bu bölüme açılmaktadır. Koordinatörünüzün kurumsal eposta bilgisini girmeniz gerekmektedir. Güncel Bölüm/Birim/Fakülte koordinatörü bilgileri için sayfamızı kontrol edebilirsiniz.

**Sending Administrative Contact Person** bölümünde Kastamonu Üniversitesi Erasmus Koordinatörlüğünün ofis iletişim bilgileri (Dr. Süleyman ÇİTE, Institutional Coordinator, erasmus@kastamonu.edu.tr, +903662801000) yazılmalıdır.

Bu bilgilerin yanlış ya da eksik yazılması OLA belgenizin imzalanamamasına neden olabilir. Bu durumda belgenizin imzalanma süreci gecikecektir.

Bilgileri doldurduktan sonra "**Next**" sekmesi ile ilerleyiniz.

**7) Receiving Institution information**: Gideceğiniz ülke, üniversite adı ve bölüm adınızı doldurduktan sonra diğer alanları da doğru şekilde doldurunuz

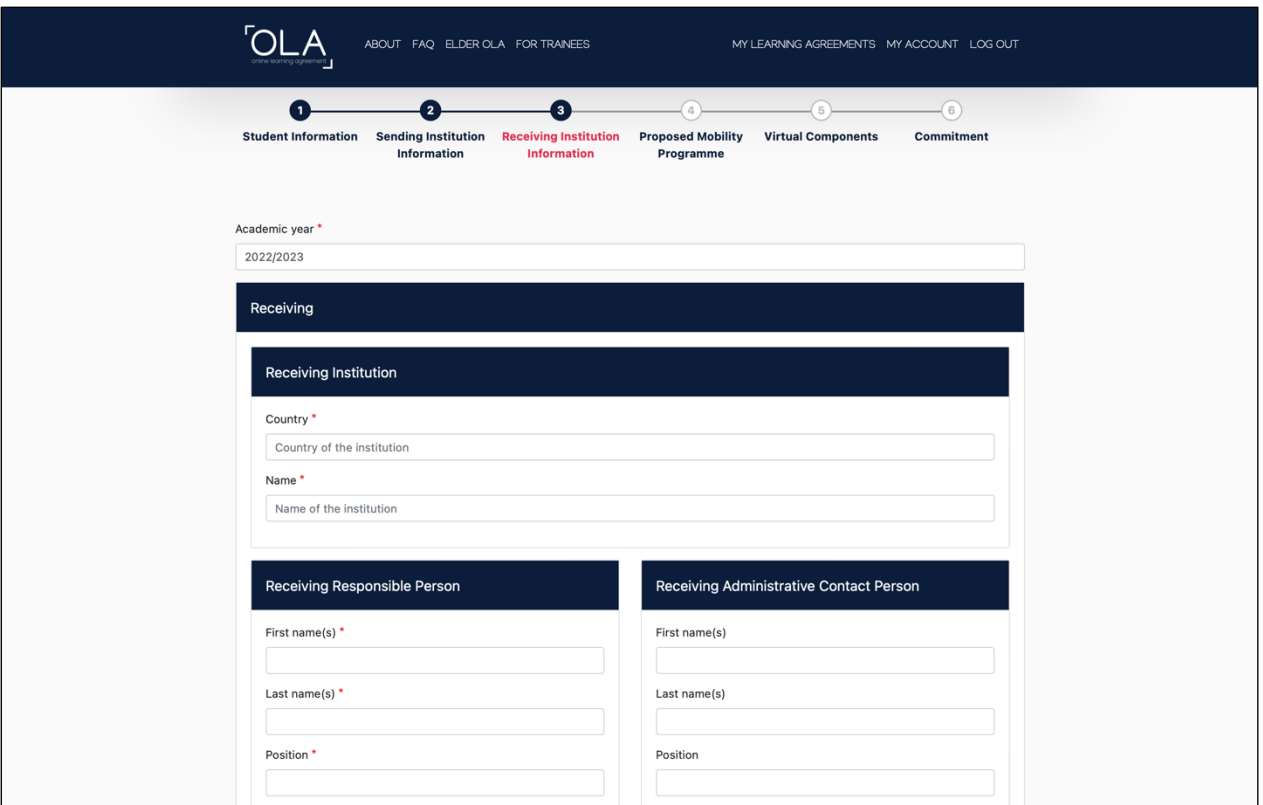

**Receiving Responsible Person** ve **Receiving Administrative Contact Person** bölümlerine, karşı kurumun ilgili kişilerinin bilgileri yazılmalıdır (bu bilgiler size karşı kurum tarafından eposta ile gönderilmiş olabilir veya karşı kurumun Erasmus ofis sayfasında yer alabilir).

Bu bilgilerin yanlış ya da eksik yazılması OLA belgenizin imzalanamamasına neden olabilir. Bu durumda belgenizin imzalanma süreci gecikecektir.

Bilgileri doldurduktan sonra "**Next**" sekmesi ile ilerleyiniz.

Bundan sonraki aşama karşı kurumda alacağınız ve Üniversitemizde denkliği verilecek derslerin listesini oluşturduğunuz aşamadır.

Lütfen alacağınız derslerin ve bu derslerin denkliği olan dersleri Bölüm koordinatörünüz ile görüşünüz. Bu süreci beraber yürütmeniz yararlı olacaktır. Bölüm koordinatörünüz ile görüşmeye giderken taslak bir ders eşleştirmesi yapmanız yararlı olacaktır.

**8) Proposed Mobility Programme**: Hareketliliğin başlangıç ve bitiş tarihlerini (karşı kurumun akademik takvimine göre) yazıp **Add Component to Table A** sekmesine tıklayarak karşı kurumda alacağınız dersleri teker teker girmeniz gerekmektedir.

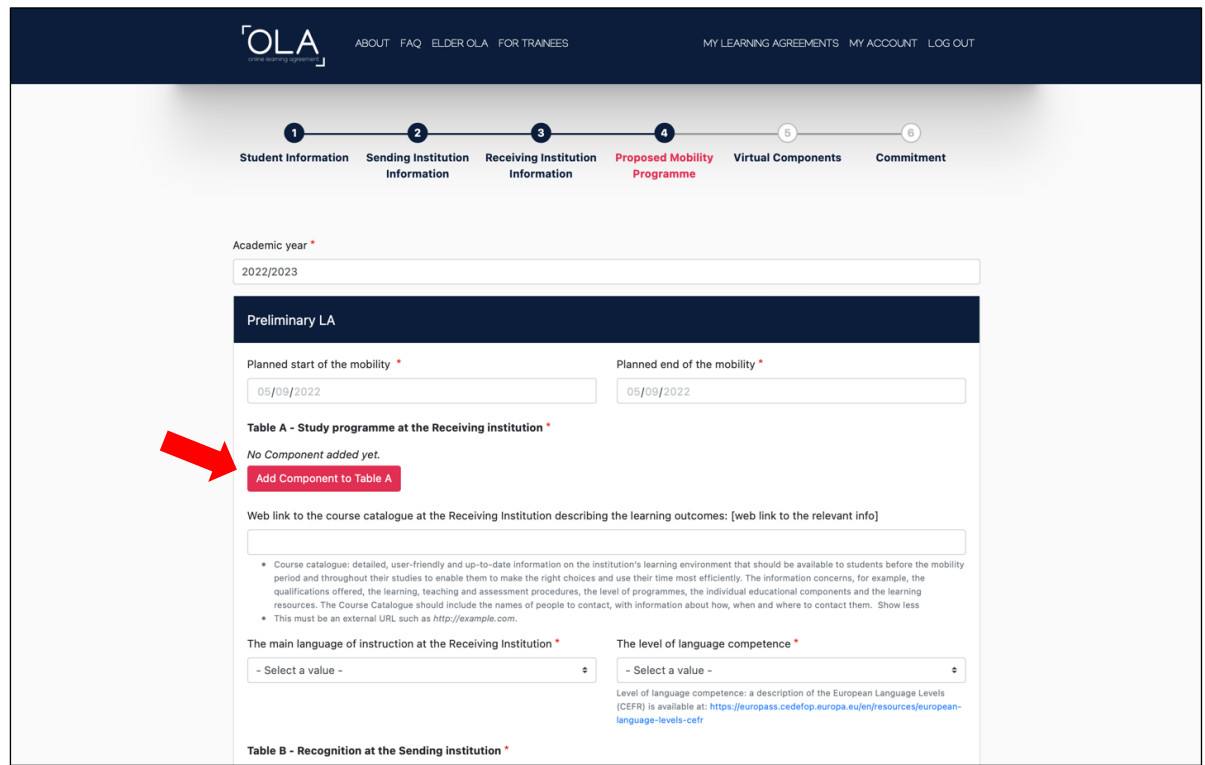

**Component title**, karşı kurumda ders kataloğunda yer aldığı şekliyle dersin adı, **Component code** dersin kodu, **ECTS** kredisi dersin AKTS kredisi, **Semester** da dersin verildiği akademik dönemi olarak doldurulmalıdır. Hareketliliğin gerçekleşeceği döneme ait derslerin seçilmesi gerekmektedir (örneğin, karşı kuruma Güz döneminde gidilecekse First/Winter/Autumn dönemi derslerinden seçim yapılmalıdır).

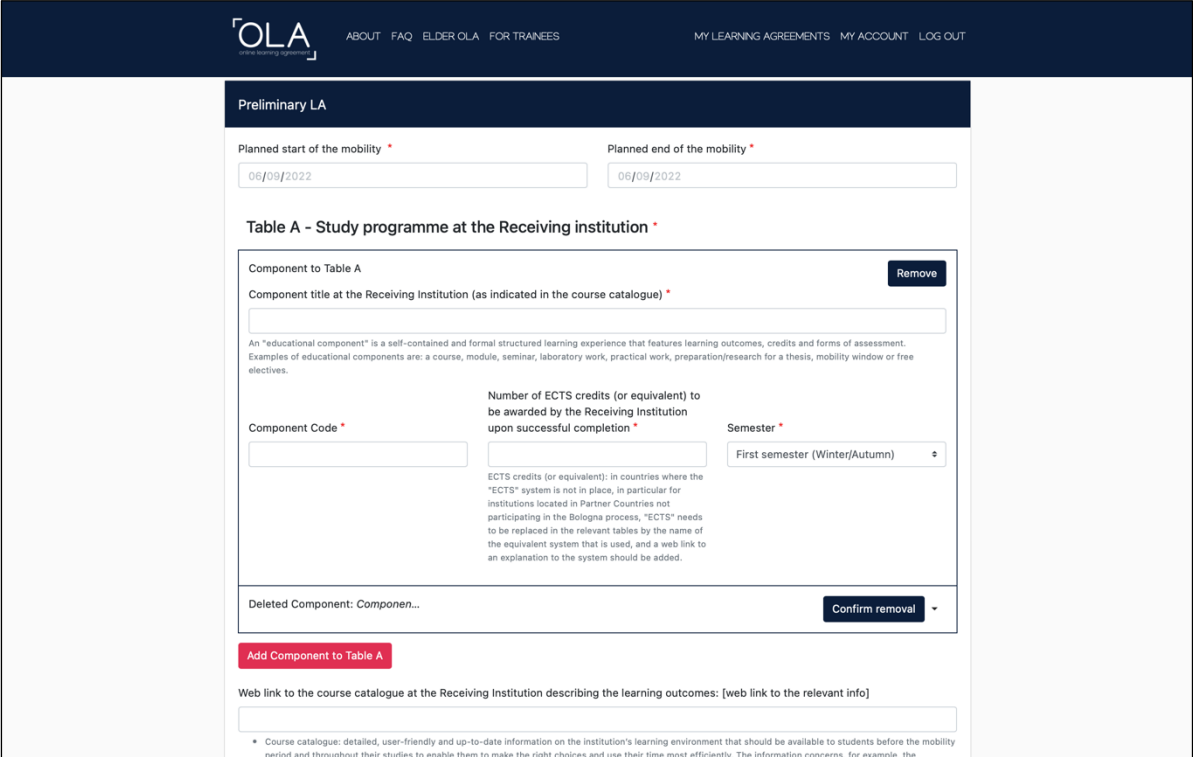

Bu işlemi alacağınız her ders için gerçekleştiriniz (**Add component to Table A**).

Bu bölümün altında karşı kurumda derslerin alınacağı yabancı dilin ve o dilde sahip olduğunuz yeterlilik düzeyinin girilmesi gerekmektedir (size verilen yabancı dil sınav sonuç belgesine göre veya varsa kendi dil yeterlilik belgenize göre girmelisiniz).

**Table B Recognition at the Sending Institution** bölümününde gönderen kurumda (Kastamonu Üniversitesi) saydıracağınız dersleri teker teker aynı şekilde girmelisiniz.

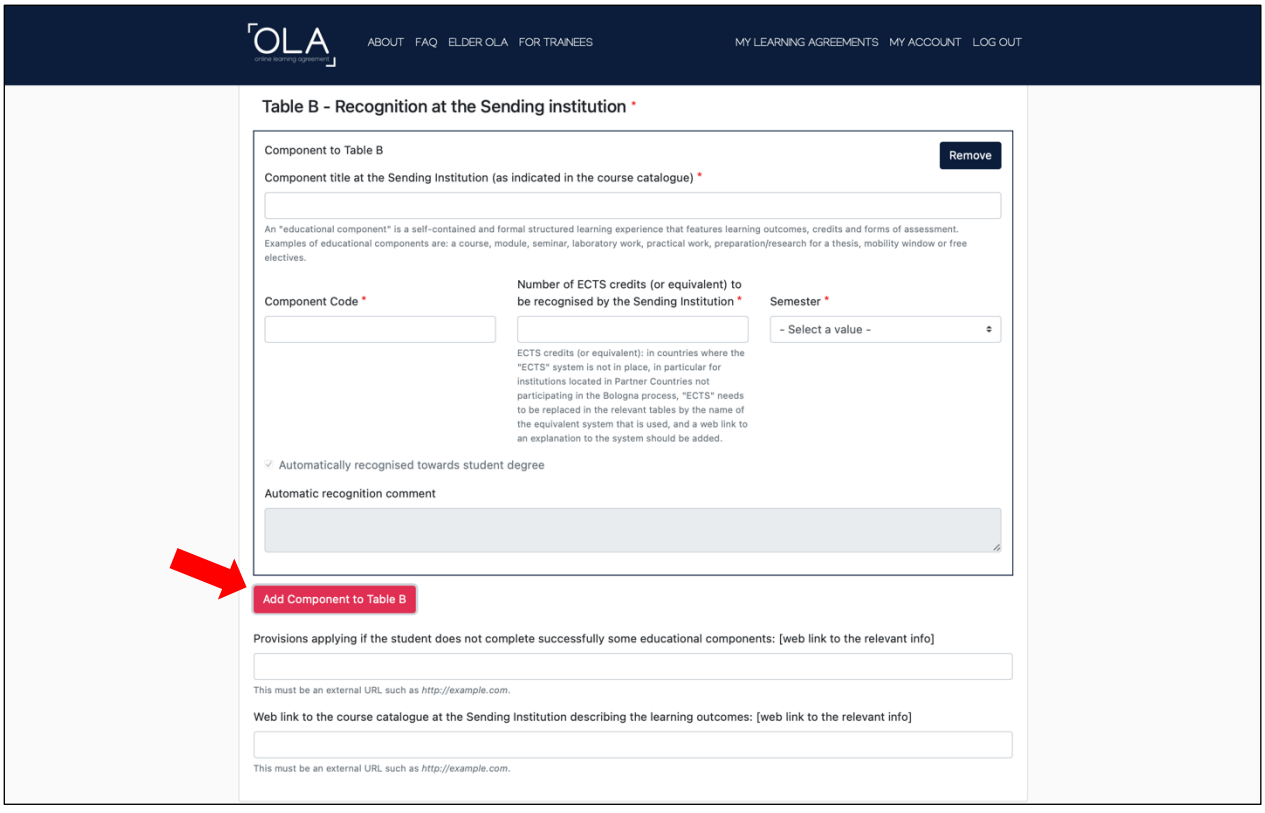

**Component title**, Üniversitemiz ders kataloğunda yer aldığı şekliyle dersin adı, **Component code** dersin kodu, **ECTS** kredisi dersin AKTS kredisi, **Semester** da dersin verildiği akademik dönemi olarak doldurulmalıdır. Hareketliliğin gerçekleşeceği döneme ait derslerin seçilmesi gerekmektedir (örneğin, karşı kuruma Güz döneminde gidilecekse First/Winter/Autumn dönemi derslerinden seçim yapılmalıdır).

Bu işlemi her ders için gerçekleştiriniz (Add component to Table B).

Hem Table A hem de Table B için üniversitenin ders kataloğu bağlantısını (Web link to the course catalogue) eklemeyi unutmayınız.

Bu sayfada tüm dersleri ekledikten sonra bilgileri lütfen kontrol ediniz. Ders isimlerinde, ders kodlarında, ders döneminde ve ECTS kredilerinde yanlış ya da eksik olmadığına emin olunuz.

Bilgileri doldurduktan sonra "**Next**" sekmesi ile ilerleyiniz.

**9) Virtual Components:** Fiziksel hareketlilik öncesinde, sırasında veya sonrasında karşı kurumdaki sanal bileşen(ler)i belirtmek istiyorsanız lütfen buraya ilgili Tabloyu ekleyin. Bu aşamayı boş bırakabilirsiniz.

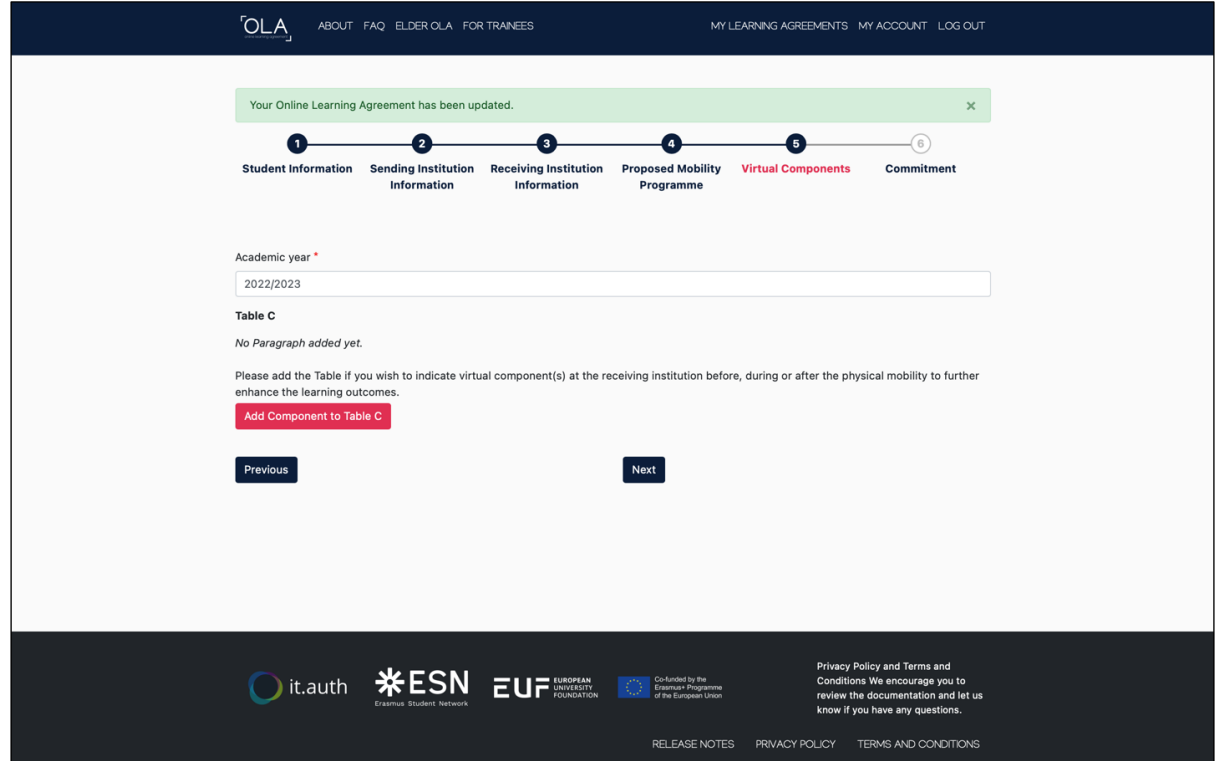

**10) Commitment:** Doldurduğunuz OLA eksiksiz ve doğru ise ekranda görünen kutucuğun içerisine fare/touchpad kullanarak imzanızı atınız. İmzaladıktan sonra **Sign and send the Online Learning Agreement to the Responsible person at the Sending Institution for Review** sekmesine tıklayarak bölüm koordinatörünüze imza için iletiniz ve bölüm koordinatörünüzü bilgilendiriniz.

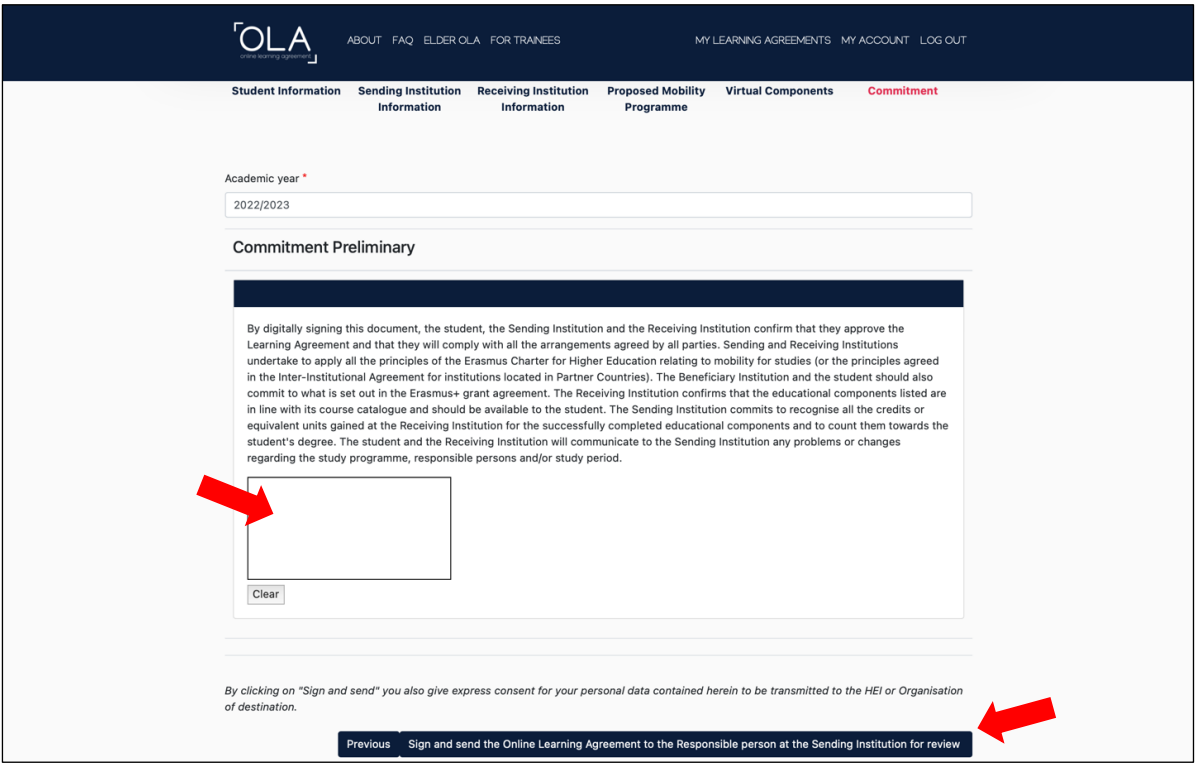

Belgenin imza sürecini internet sayfası üzerinden veya Erasmus+ mobil uygulaması üzerinden takip edebilirsiniz.

Belgenizi düzeltmeniz talep edilmesi halinde epostanıza bildirim düşecektir. Lütfen emailinizi düzenli olarak kontrol ediniz.

İmza işlemleri tamamlanan (sizin, bölüm ya da fakülte koordinatörünüzün ve karşı kurumun imzalarının olduğu) belgenizi OLA giriş sayfasında bulunan bölümden indirerek Üniversitemizin Erasmus sisteminde sizden istenilen belgeler bölümüne yükleyebilirsiniz (Learning Agreement – Öğrenim Anlaşması).

Lütfen OLA üzerindeki bilgilerin doğru ve eksiksiz olduğuna ve imzaların doğru kişiler tarafından tam bir şekilde atıldığına emin olunuz (sizin imzanız, bölüm koordinatörünüzün imzası ve karşı kurumun imzası tam olmalıdır).

Lütfen bu işlemleri bilgisayar kullanarak internet sayfası üzerinden yapınız.

Dönem içerisinde (Hareketlilik sırasında) ders değişikliği yapılması durumunda yine sistem üzerinden mevcut OLA'da Changes olarak çıkartılan ve eklenen ders bilgilerinin girilmesi ve değişikliklerin imzaya sunulması gerekmektedir.

**Not:** OLA'nızı hazırlarken tüm bilgileri lütfen dikkatli bir şekilde kontrol ediniz. Ders isimlerinde, ders kodlarında, ders döneminde, ECTS kredilerinde ve imzalayıcı bilgilerinde yanlış ya da eksik olmadığına emin olunuz. Eksik ya da hatalı durumlarda belgenizin imzalanma süreci gecikecektir.

Tüm öğrencilerimize başarılar dileriz.

Kastamonu Üniversitesi Erasmus Koordinatörlüğü

erasmus@kastamonu.edu.tr

https://learning-agreement.eu